### **Review Submission to Online Journal "Proceedings of the MEi:CogSci Conference"**

Submitting an abstract to the MEi:CogSci online conference system is part of the

MEi:CogSci Curriculum.

Each year, it is compulsory for students to complete **two reviews.** To complete a review,

please follow the steps indicated below. In case of technical difficulty, please contact the

journal manager at meicogsci@univie.ac.at.

## **Step 1: Review Request**

Reviewers will receive an email request from the editors. Please **click to the URL** to begin the review process.

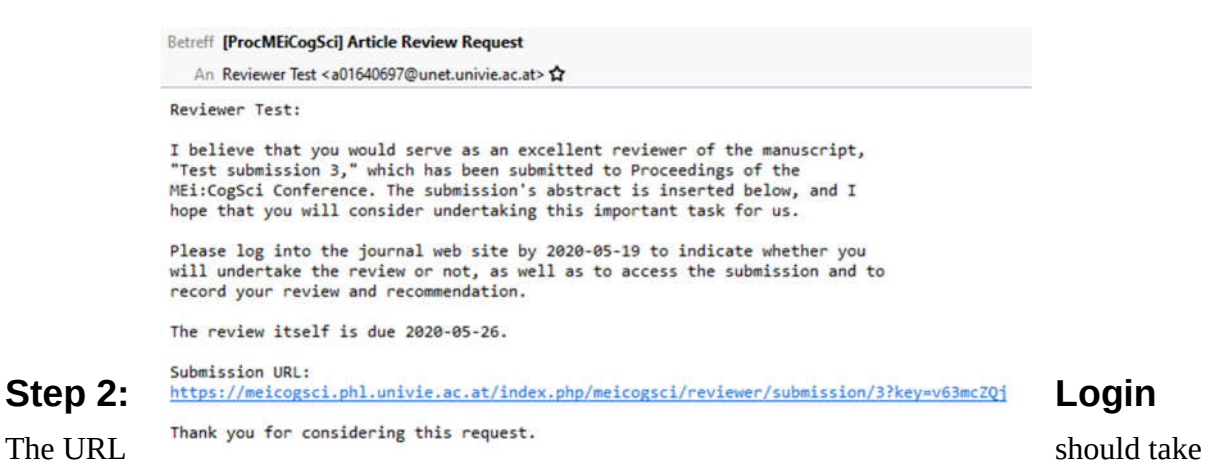

reviewers to the login page (unless they are already logged in). Login is required to complete the review.

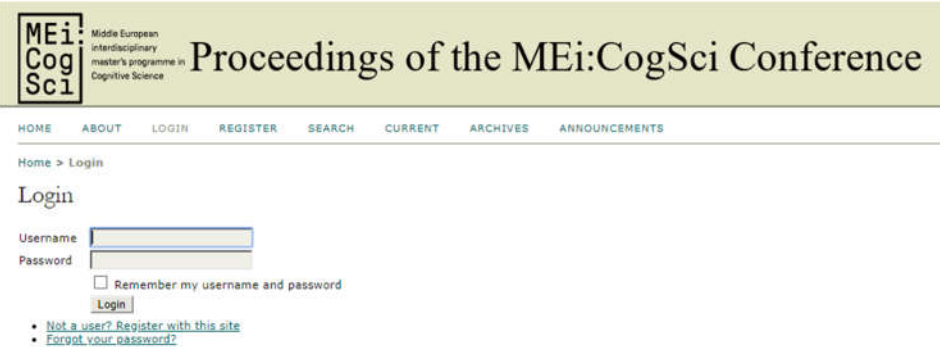

## **Step 3: Open the submission to be reviewed**

Click on the submission to open it. During the review process, reviewers will see multiple submissions. Please make sure to review both.

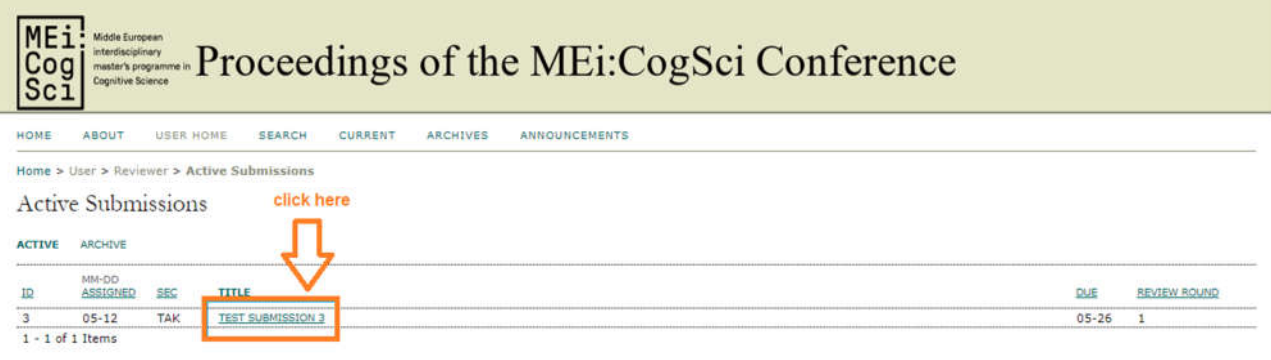

# **Step 4: Accept the review**

The previous step should display a window like the following. First, please accept the review by clicking the button.

#3 Review

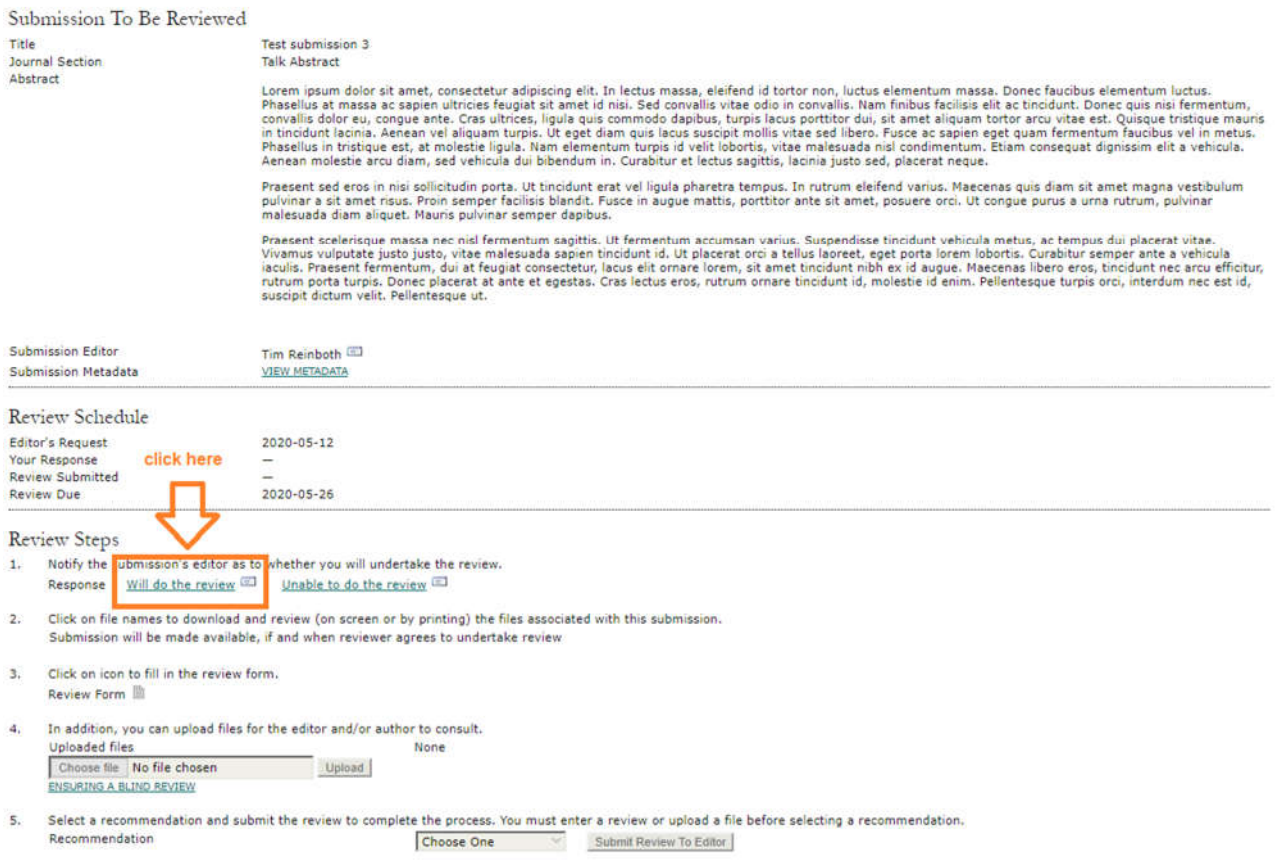

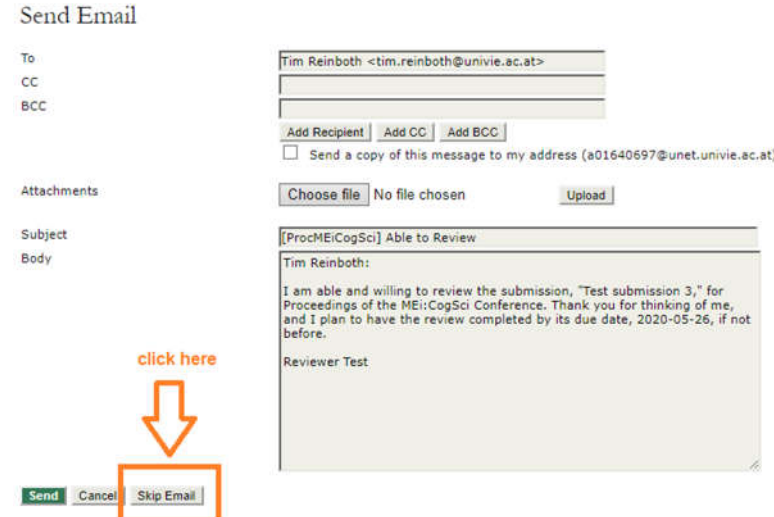

Skip sending the email. Given the format of the conference. **All reviewers are expected to do all the reviews assigned to them.**

#### **Step 5:**

The button "Review Form" is only unlocked after agreeing to accept the review. Click it now.

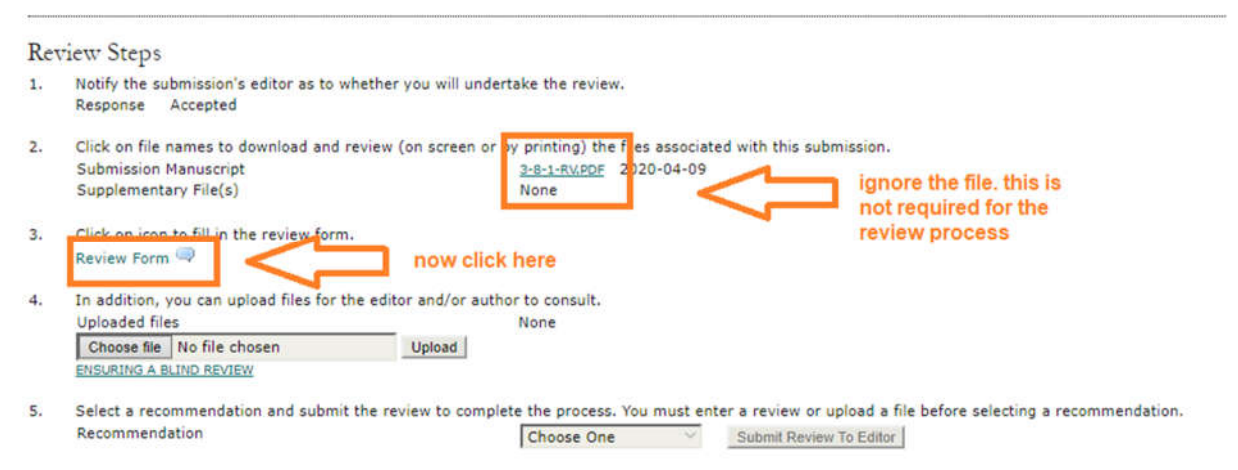

## **Step 6:**

The previous step opened the review form. The top of it should correspond to the snapshot below. Please fill out all fields marked with an asteriks ( \* ).

MEi:CogSci Review Form

This form should be used for all submissions to the MEI: CogSci Conferences. **General Remarks** • Understanding: please take your time to make sure you understand the abstract well<br>• Form: Please wire your review in simple but full sentences<br>• Communication: Please consider who you are writing the review for (both au etc.) and logical structure<br>• Reminder: When writing the review, consider what kind of feedback would be helpful for yourself **Reviw Sections ABOUT YOU (obligatory)** Your competence (1-2 sentences) | What is your competence regarding the topic of the research, e.g.<br>what is your background? how familiar are you with the topic, basic concepts, or even the specific discourse?

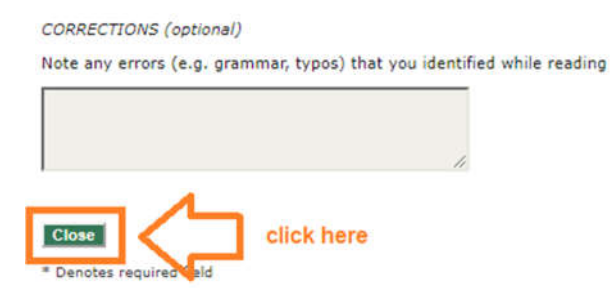

After filling out the form, click "Close" to finish filling out the form.

#### **Step 7: Select a recommendation**

Reviewers do not need to submit a file. The review form is sufficient.

To complete the review, choose one recommendation for the editors using the drop-down menu.

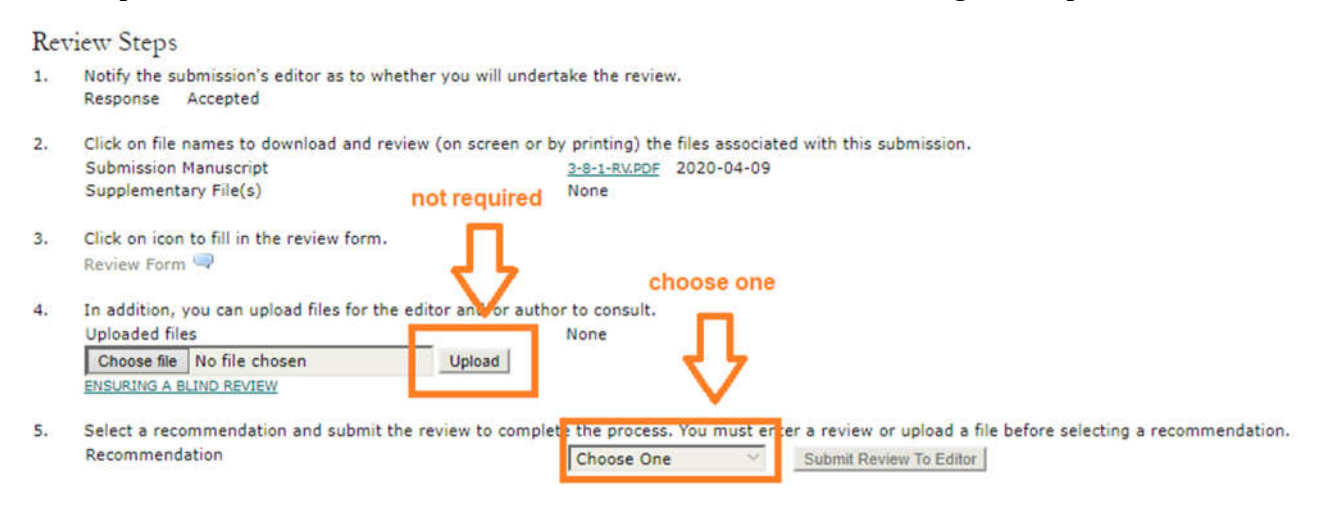

### **Step 8: Confirm your decision**

A pop-up window should open. If it does not, make sure it was not blocked and that pop-ups are enabled on your browser. Press "OK" to submit your decision.

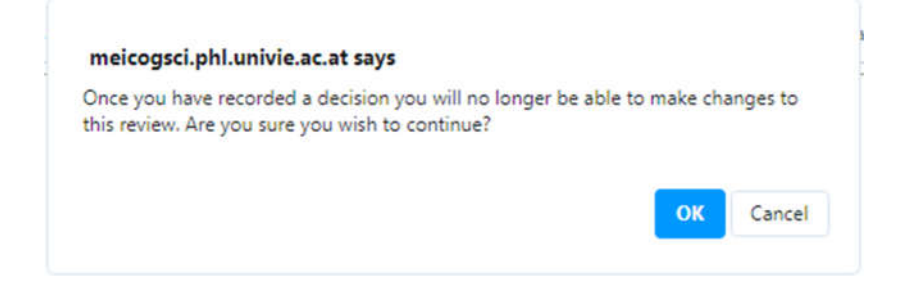

# **Step 9: Skip emailing the reviewer**

Given the format of the MEi:CogSci Conference, it is not necessary to email the editors to notify them that the review is complete.

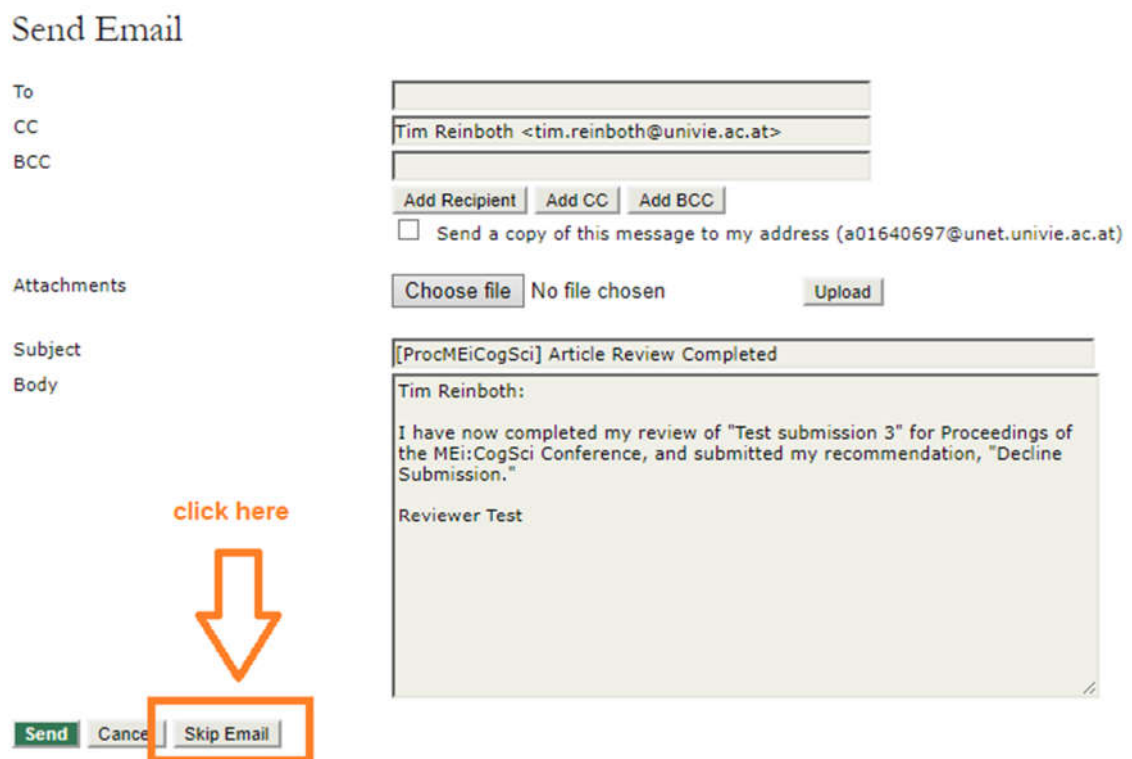

Congratulations, and "thank you!", you have completed the review process.